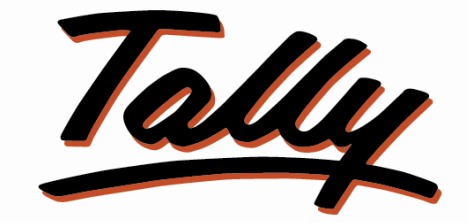

# POWER OF SIMPLICITY

## **Display Alt Unit Qty. in Item Selection In**

## **Voucher Entry**

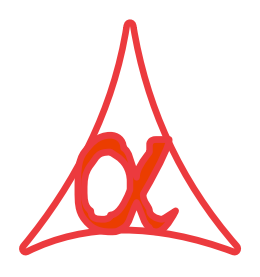

### **Alpha Automation Pvt. Ltd.**

#### **Head Office**

336-Madhva Plaza, Opp. SBI Bank,

Nr. Lal Bungalow, JAMNAGAR –Gujarat (India)

Phone No. : +91-288-2660530/31/32, +91-9099908115, 9825098442

Email : tdl@aaplautomation.com

#### **Branch Office**

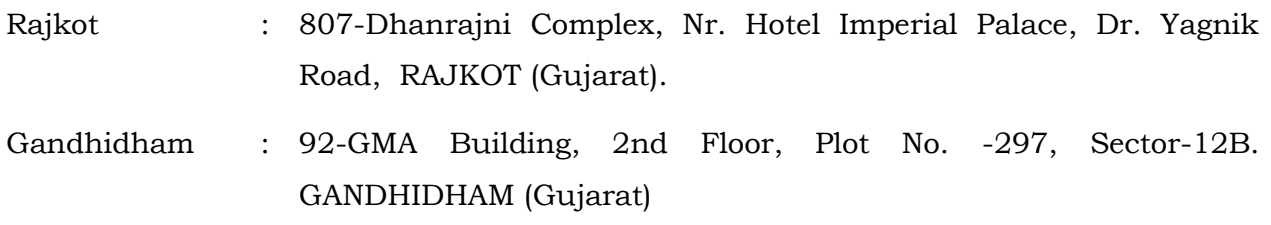

© 2012 Alpha Automation Pvt. Ltd.. All rights reserved.

Tally, Tally 9, Tally9, Tally.ERP, Tally.ERP 9, Shoper, Shoper 9, Shoper POS, Shoper HO, Shoper 9 POS, Shoper 9 HO, Tally Developer, Tally. Developer 9, Tally.NET, Tally Development Environment, Tally Extender, Tally Integrator, Tally Integrated Network, Tally Service Partner, Tally Academy & Power of Simplicity are either registered trademarks or trademarks of Tally Solutions Pvt. Ltd. in India and/or other countries. All other trademarks are properties of their respective owners.

Version: Alpha Automation Pvt. Ltd. /Display Alt Unit Qty. in item selection in voucher entry /1.0/ July-2018

# **Display Alt Unit Qty. in Item Selection in**

## **Voucher Entry**

#### **Introduction**

Now you can maintain & view your stock items more handy. When you maintain your stock items in two quantities i.e. Bags and Kgs, with this add-on you can view the closing balance of items in dual quantity with both units.

#### **Benefits**

- Easy maintain of bills.
- Easy maintain of quantity in bills.

#### **Important!** As a best practice it is advisable to back up your company data

#### **Installation**

- 1. Copy the TCP file in Tally.ERP9 Folder.
- 2. Gateway of Tally  $\rightarrow$  F12 $\rightarrow$  Product & Features  $\rightarrow$  F4 (Manage Local TDL)  $\rightarrow$  Select Yes in Load TDL on Start up and give the file name of TCP File. After pressing the Enter Key will show TDL Status which should be Active.

#### **System requirements:**

No additional hardware / software infrastructure is required for executing and operation this applications module

#### **Setup Guide**

For Tally.ERP 9 Series A Release 3.2 and above

#### Go to **Gateway of Tally > F11: Features > Add-on Features**

Set "Yes" to the option "Display Alt Unit Balance in Item Selection in Voucher Entry?"

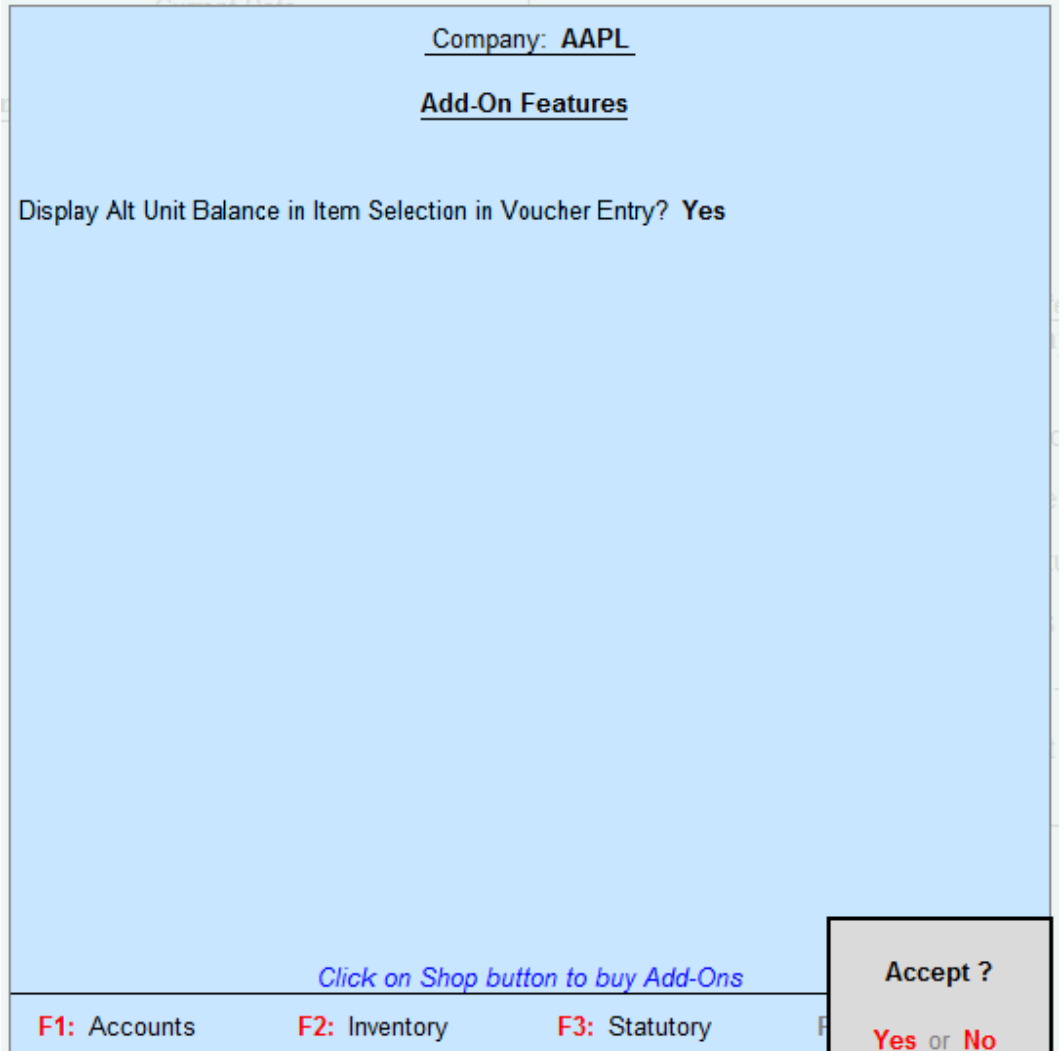

#### **Detailed User Guide:**

1. Go to Accounting Voucher and pass a voucher, the stock item table will be as follows:-

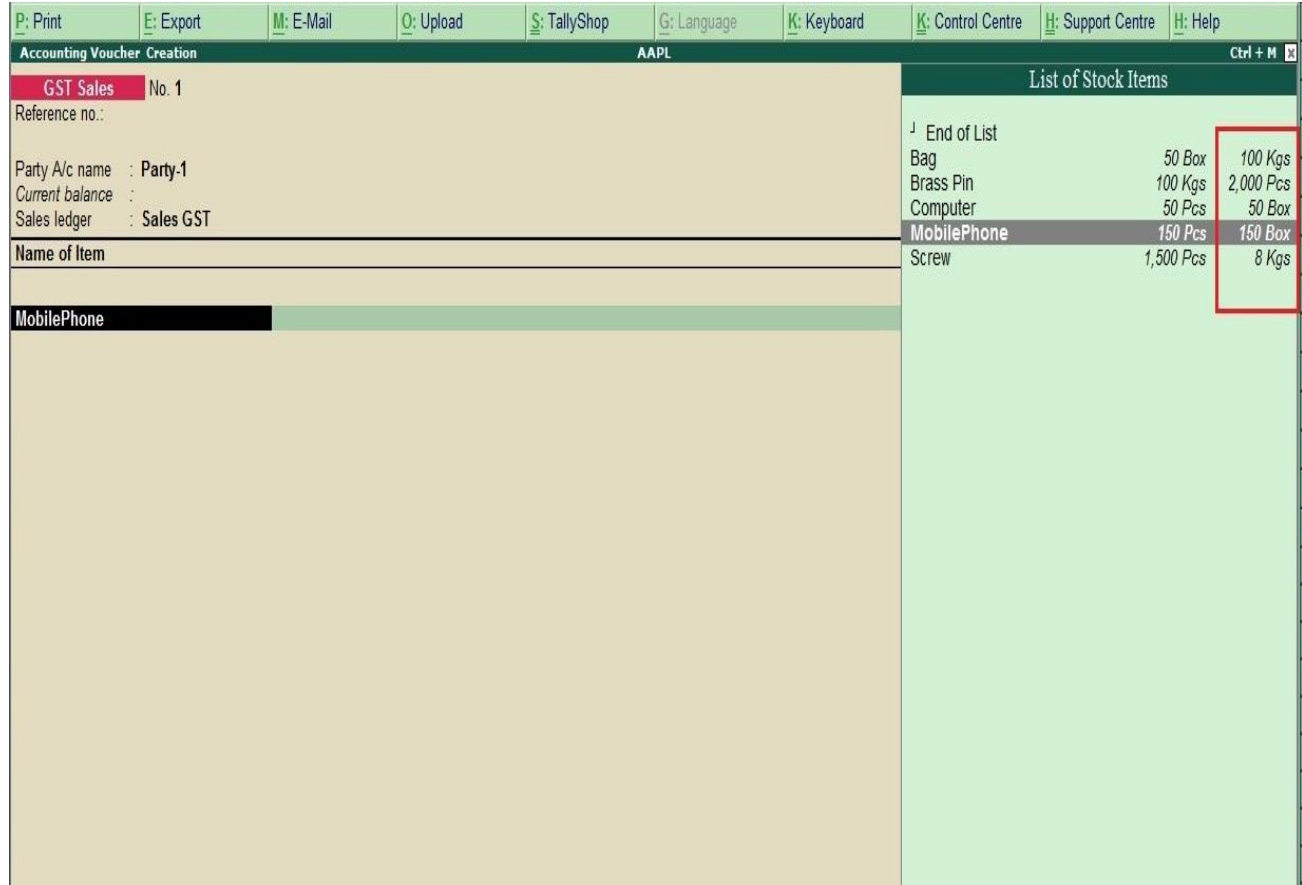

2. When you select the godown in any voucher it will be look like the as shown below:-

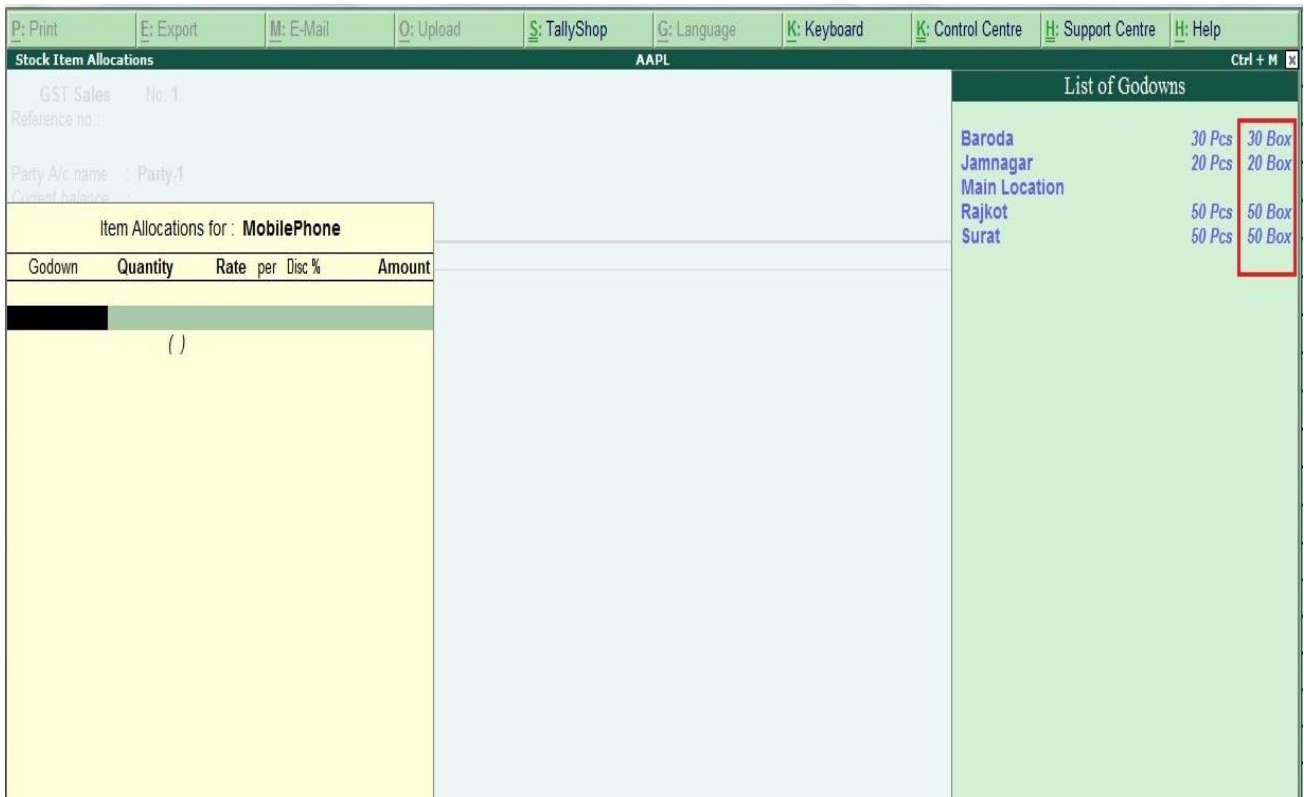

3. make stock journal voucher for consuptions. As shown below.

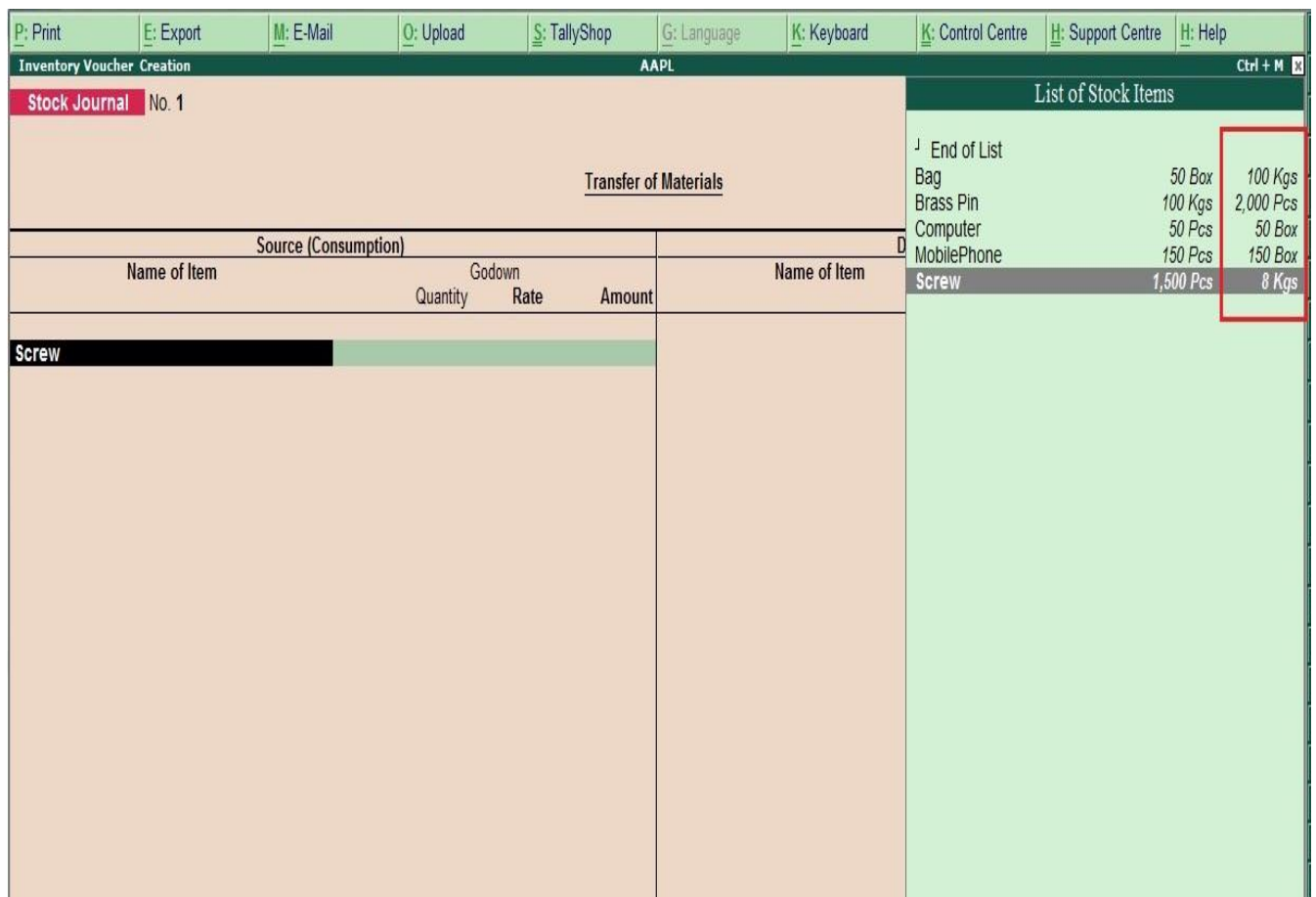

4. After selecting the consumption item tally provide facility to select from which godown you want to take it in that godown selection alternate unit of stock item will display.

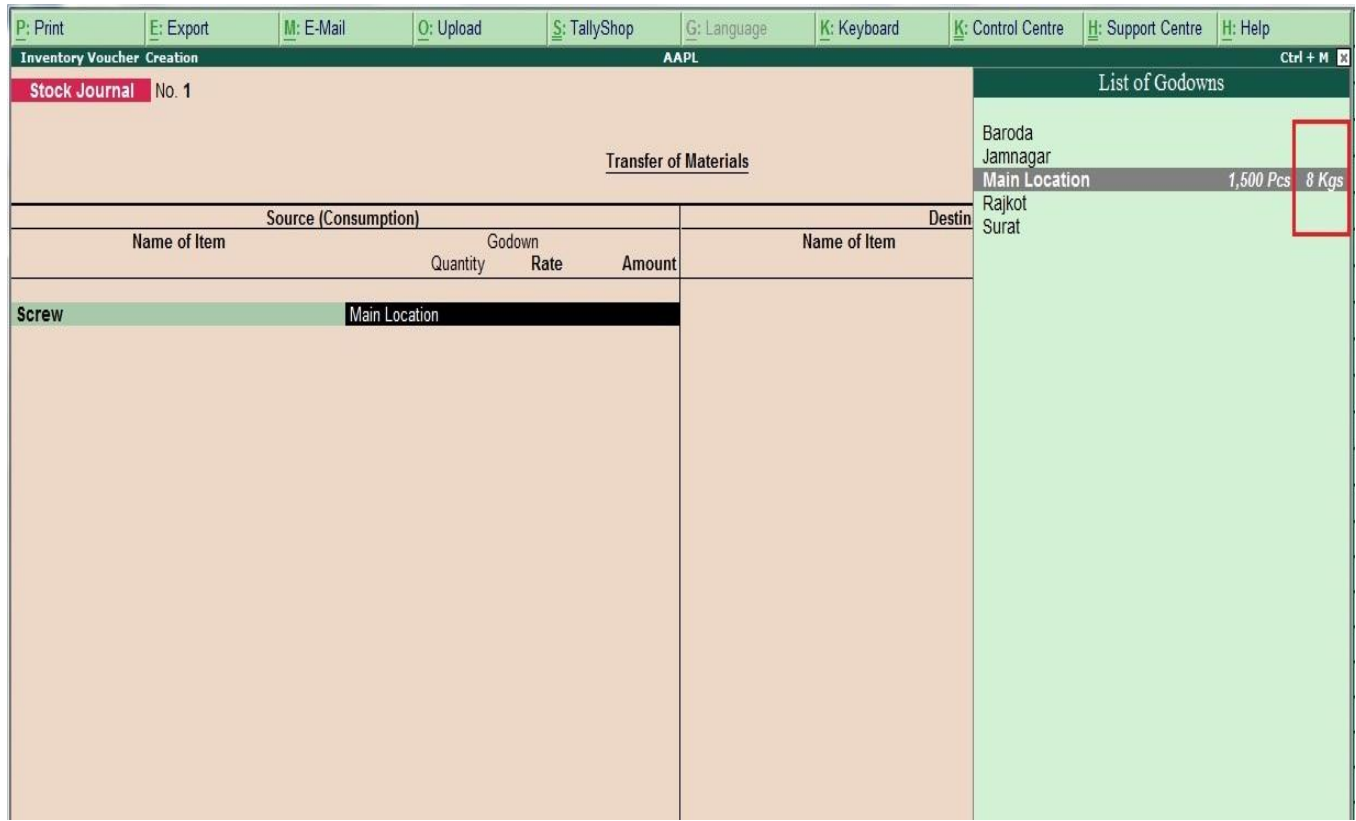

### 5. make stock journal voucher for Production. As shown below

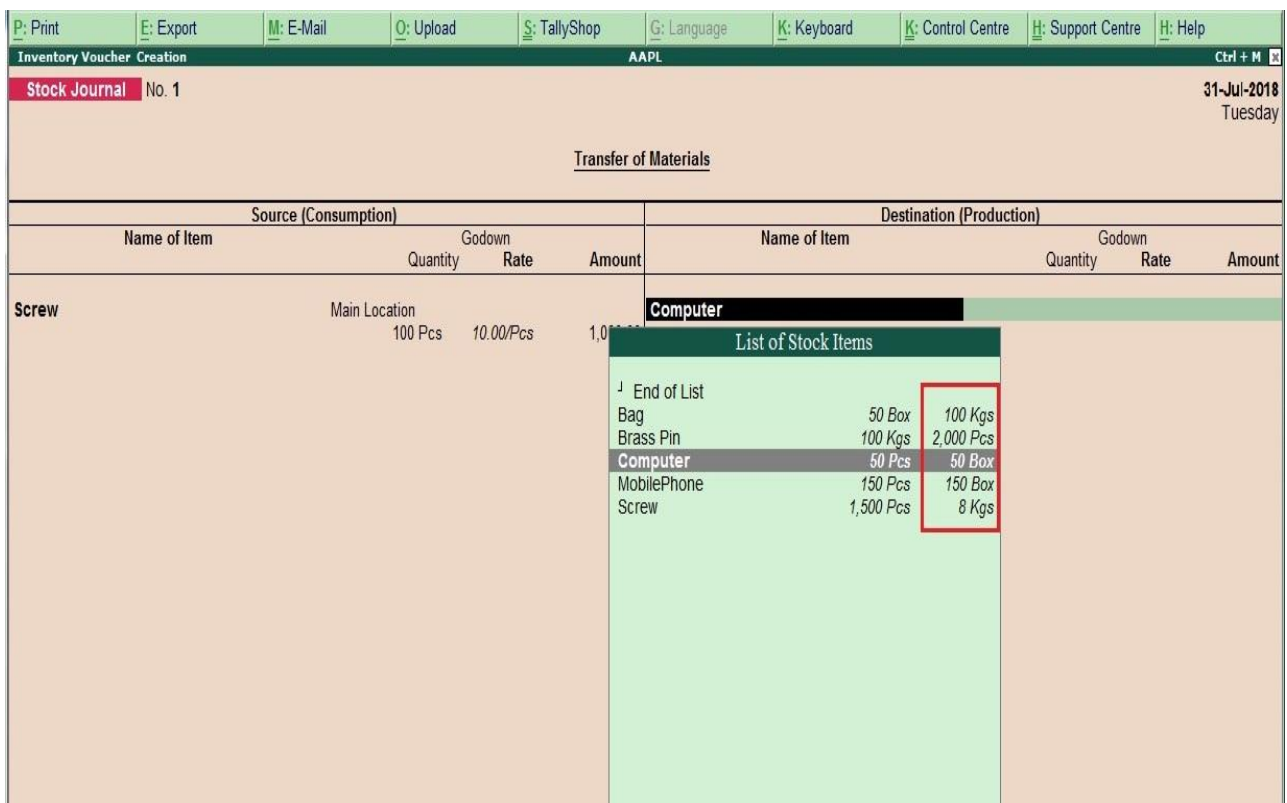

6. After selecting the Production item tally provide facility to select from which godown you want to take it in that godown selection alternate unit of stock item will display.

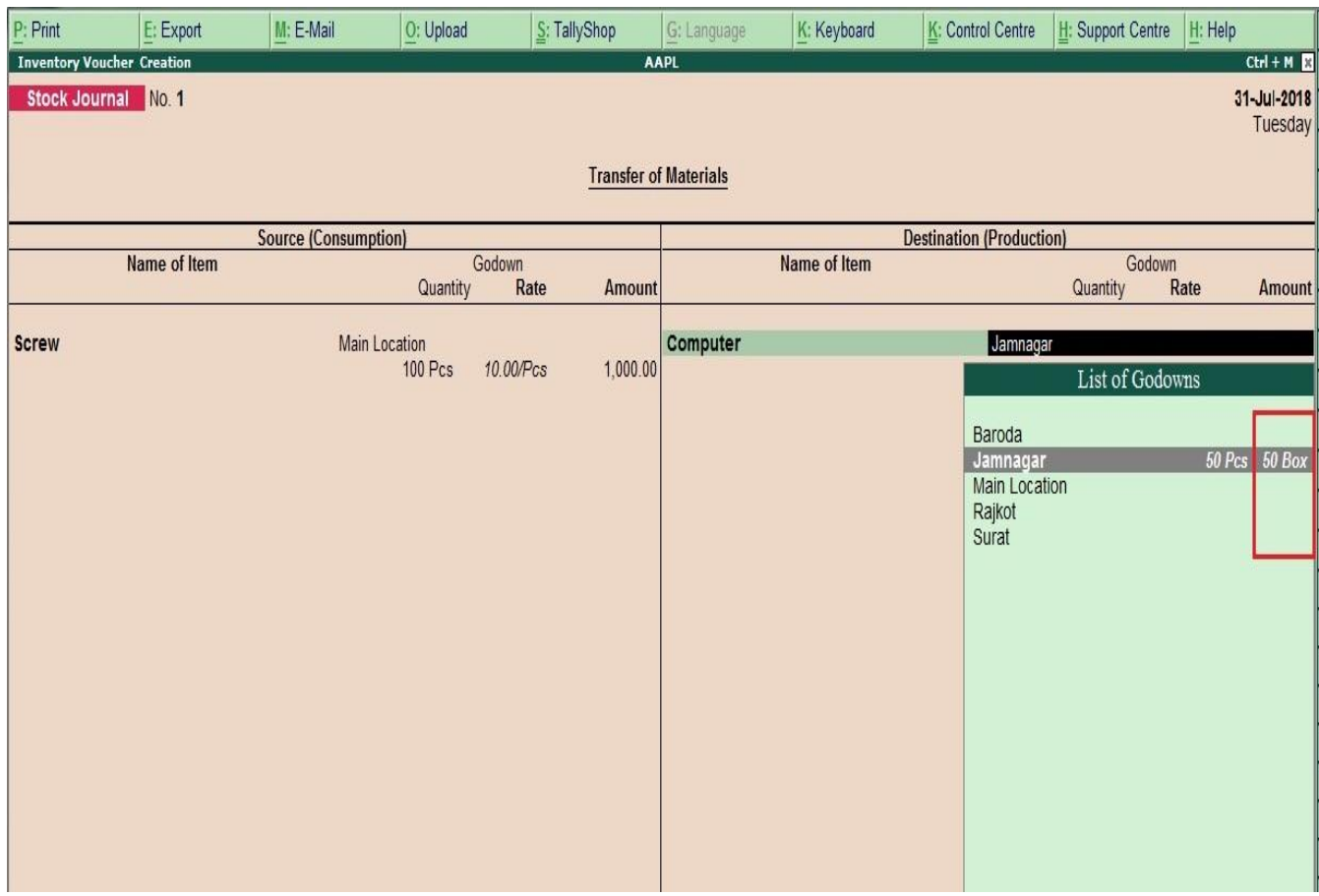

# **FAQ**

#### **Which version/releases of Tally.ERP 9 does the add-on support?**

This add-on will work only with Tally ERP 9 Series A, release 6.0 onwards.

#### **How will I get support for this add-on?**

For any functional support requirements please do write to us on [tdl@aaplautomation.com](mailto:tdl@aaplautomation.com) or call us at +91-288-2660530/31/32 or +91-9099908115/ 9825098442.

### **If I need some enhancement / changes to be incorporated for the add-on, whom should I contact?**

Please to write to us on tdl@aaplautomation.com with your additional requirements and we will revert to you in 24 hours.

#### **Will new features added be available to us?**

We offer one year availability of all support and new features free of cost. After one year, nominal subscription cost will be applicable to you to continue to get free support and updates.

#### **What will happen after one year?**

There is no fixed annual charge to be payable mandatory. However if any changes are required in our Add-On to make compatible with New Release of Tally.ERP9 then the modification Charges will be applied.

#### **I am using a multi site. Can I use the same Add-on for all the sites?**

No, one Add-on will work only for 1 site. You need to purchase again if you want to use the same Add-on for more sites.

#### **I have upgraded to a new Tally.ERP 9 Release. What will happen?**

Normally, the add-on will work fine without any glitches. If you face problems with the Add-on, you can contact us for support.

#### **Product and Features Page shows errors with the Add-on, What do I do?**

Check first if the error is because of the Add-on or because of clashes between 2 TDLs (An add-on is also a TDL). In case of clashes, disable one or more TDLs and check which TDL has error. If the Add-on has a problem, you can report it to us.

#### **My Tally went into educational mode after installing the add-on. What do I do?**

Go into **Gateway of Tally Press F12 Select Product and Features -> Press F4 and**  remove the Add-on from the list and Restart Tally.